# **Precache Test Content**

#### **On this page:**

[General Information](#page-0-0) [P](https://confluence.assessment.pearson.com/display/PAsup/Precache+Test+Content#PrecacheTestContent-Instructions)[rerequisites](#page-0-1) [Instructions](#page-1-0) [Effects](#page-2-0)

Search

<span id="page-0-1"></span><span id="page-0-0"></span>You can choose to precache content by test or session.

Recommended browser list for precaching...

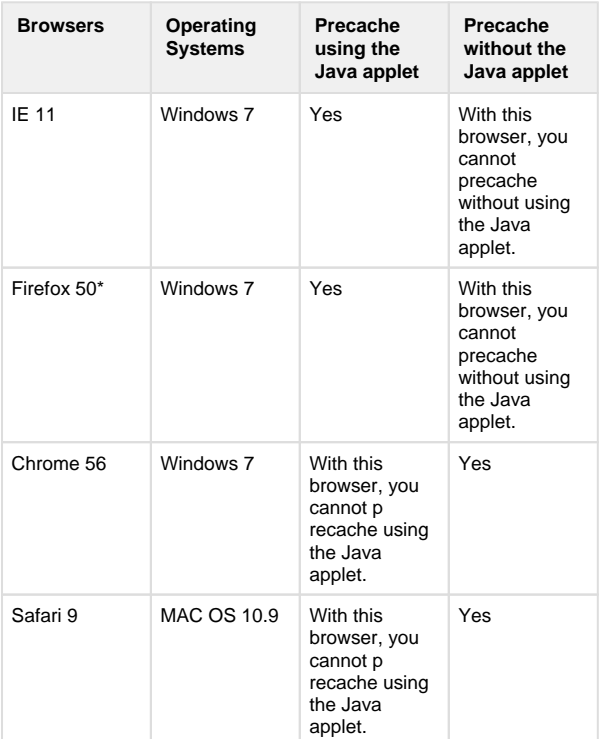

 \* You cannot precache with Firefox 52, as Java plugin is not supported on Firefox 52.

Depending on your browser, you can precache content with or without using the ProctorCache Java applet.

#### **Prerequisites**

If you cache content by sessions, you must perform the following task only after you create a test session(s).

You must either disable pop-up blocker or add an exception to allow pop-ups from your precaching URL.

You can add an exception for the following browsers...

 $\leq$  Firefox 50

- 1. Click **Firefox**, and select **Preferences...**
- 2. Click **Content**, and select the  **Block pop-up windows**  checkbox**.** Then, click **Exceptions.**
- 3. Your secure test website should appear in the **Site** column, and **Allow** should appear in the **Status** column[.](https://support.assessment.pearson.com/download/attachments/23073141/3Firefox.png?version=1&modificationDate=1544636200000&api=v2)

1. If you do not see your secure test website in the **Site** column with an **Allow** status, type your secure test website in to the **Address of website** field, and click **Allow**.

4. Click **Save Changes**.

 $~\vee$  IE 11

1. Click **Tools**, and select **Pop-Up Blocker**

. Pop up blocker is turned on.

- 2. Select **Pop-Up Blocker Settings,** and add your secure
	- website into **Exceptions**[.](https://support.assessment.pearson.com/download/attachments/23073141/2IE.png?version=1&modificationDate=1544636214000&api=v2)
- Chrome 56
	- 1. Click **Settings**, and click **Show Advanced Settings.** Click **Privacy**.
	- 2. Click **Content Settings...** under **Popups**, select **Do not allow any site to show pop-ups.**
	- 3. Click **Manage exceptions..** and add your secure website.
	- 4. Click **Done**.
- Safari 9
	- 1. From Safari menu, click **Preferences** go to **Security**. Pop-up blocker is turned on. Deselect **Block pop-up windows** to allow pop-ups[.](https://support.assessment.pearson.com/download/attachments/23073141/1Safari.png?version=1&modificationDate=1544636286000&api=v2)

## <span id="page-1-0"></span>**Step-by-Step**

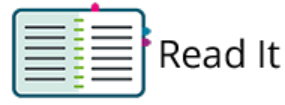

## **Cache Content by Test**

(Click to view image)

- 1. From **Setup**, select **Precache by Test.**
- 2. Click the checkbox to select one or more tests from the list[.](https://support.assessment.pearson.com/download/attachments/23073141/PrecaTestCont_2.png?version=1&modificationDate=1544635746000&api=v2)<sup>O</sup>
- 3. Select one **Precache Server** from the list.
- 4. Click **Precache**.

 $\bullet$ 

5. A popup message displays. Click **Precache** again to start precaching.

### **Cache Content by Sessions**

(Click to view image)

- 1. From **Testing**, select **Sessions.**
- 2. Type a session name into the search field, and click **Search.**
- 3. Click the checkbox next to the session.
- 4. Click **Select Tasks**, select **Precaching Test Content**, and click **Start**.
- 5. Click **Precache**.

6. Dependent upon your browser security settings, a second popup message may display. Agree to any necessary prompts to continue processing.

 For example, when using Chrome, click **Send anyway**.

7. The TestNav status tab/window reflects the precaching status.

 If no precaching is reflected, return to the popup message from step 5, and click **Precache** once again focusing on any security popups.

8. Close the pop-up window after processing completes[.](https://support.assessment.pearson.com/download/attachments/23073141/PrecaTestCont_4.png?version=1&modificationDate=1544635746000&api=v2)<sup>O</sup>

If content does not appear when precaching and there are no students in the session, add students to the test session and try again.

6. Dependent upon your browser security settings, a second popup message may display. Agree to any necessary prompts to continue processing.

 For example, when using Chrome, click **Send anyway**.

7. The TestNav status tab/window reflects the precaching status.

If no precaching is reflected, return to the popup message from step 5, and click **Precache** once again focusing on any security popups.

8. Close the pop-up window after processing completes.<sup>O</sup>

#### <span id="page-2-0"></span>**Effects**

- You can view available cached tests' status...
	- 1. From **Testing**, select **Sessions**.
	- 2. Type a session name into the search field, and click **Search.**
	- 3. Click the checkbox next to the session.
	- 4. Click **Select Tasks**, click **Precaching Test Content**, and click **Start**.
	- 5. Click **View Status** to open ProctorCache in a new window.
	- 6. From the application, you can refresh downloaded test content, reload the content, or purge content from the cache. See [Set Up and Use ProctorCache](https://support.assessment.pearson.com/display/TN/Set+Up+and+Use+ProctorCache) for directions.